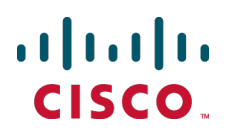

# **Cisco TelePresence Server on Virtual Machine**

# Installation Guide

4.1(2.29)

**April 2015**

# **Contents**

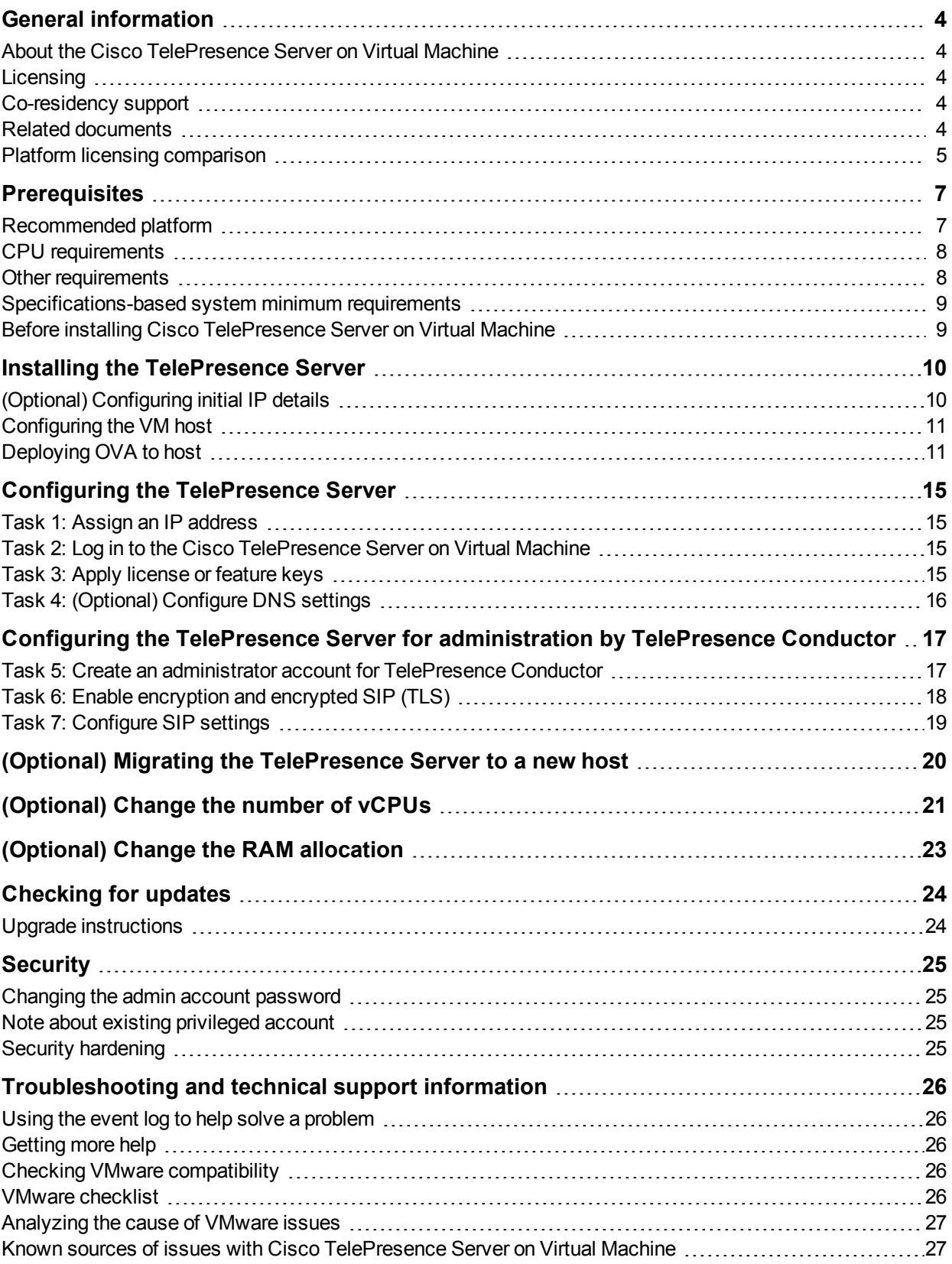

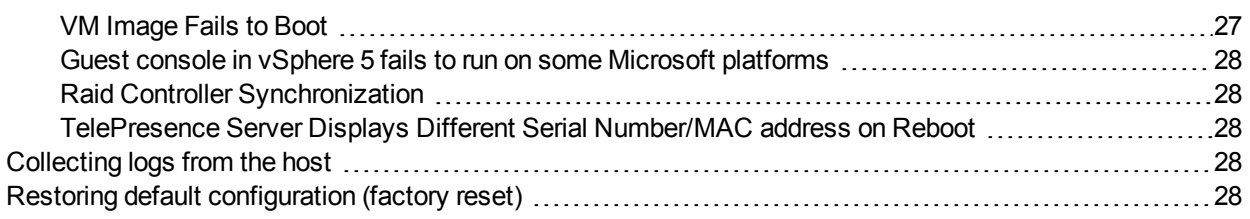

### <span id="page-3-0"></span>**General information**

#### <span id="page-3-1"></span>**About the Cisco TelePresence Server on Virtual Machine**

You can deploy the Cisco TelePresence Server on Virtual Machine on these platforms:

- 8 vCPUs (co-residency supported).
- 30 vCPUs (co-residency not supported). 30 vCPUs is supported on any server with 16 physical cores and hyperthreading enabled.
- 46 vCPUs deployment requiring the Multiparty Media 410v platform (co-residency not supported).

These deployments have different processing capacities and licensing requirements. For more information see [Recommended](#page-6-1) platform [p.7].

<span id="page-3-2"></span>Cisco TelePresence Conductor is required to manage the Cisco TelePresence Server on Virtual Machine.

### **Licensing**

For software licensing information, refer to the Cisco [TelePresence](http://www.cisco.com/en/US/prod/collateral/ps7060/ps11305/ps11317/ps11339/data_sheet_C78-7287571.html) Server datasheet.

For information on the open source software used in Cisco TelePresence on Virtual Machine, refer to the appropriate version of the Open Source documentation at [http://www.cisco.com/en/US/products/ps11339/products\\_licensing\\_information\\_listing.html.](http://www.cisco.com/en/US/products/ps11339/products_licensing_information_listing.html)

### <span id="page-3-3"></span>**Co-residency support**

Co-residency with Cisco TelePresence Conductor is supported on 8 vCPU platforms.

The TelePresence Server can co-reside with other VMs occupying the same host, subject to the following conditions:

- No oversubscription of CPU. 1:1 allocation of vCPUs to physical cores must be used
- No oversubscription of RAM. 1:1 allocation of vRAM to physical memory
- <span id="page-3-4"></span><sup>n</sup> Sharing disk storage subsystem is supported, subject to correct performance characteristics (latency, BW)

#### **Related documents**

For information on configuring TelePresence Conductor for your deployment, refer to the appropriate TelePresence Conductor deployment guide on the Conductor installation and [configuration](http://www.cisco.com/c/en/us/support/conferencing/telepresence-conductor/products-installation-and-configuration-guides-list.html) guides page.

- n In networks where the TelePresence Conductor is trunked to [Cisco](http://www.cisco.com/c/dam/en/us/td/docs/telepresence/infrastructure/conductor/config_guide/xc2-4_docs/TelePresence-Conductor-Unified-CM-Deployment-Guide-XC2-4.pdf) Unified CM, refer to Cisco TelePresence Conductor with Cisco Unified [Communications](http://www.cisco.com/c/dam/en/us/td/docs/telepresence/infrastructure/conductor/config_guide/xc2-4_docs/TelePresence-Conductor-Unified-CM-Deployment-Guide-XC2-4.pdf) Manager Deployment Guide, XC2.4, Unified CM [10.x.](http://www.cisco.com/c/dam/en/us/td/docs/telepresence/infrastructure/conductor/config_guide/xc2-4_docs/TelePresence-Conductor-Unified-CM-Deployment-Guide-XC2-4.pdf)
- **n In networks where the [TelePresence](http://www.cisco.com/en/US/docs/telepresence/infrastructure/conductor/config_guide/Cisco_TelePresence_Conductor_Cisco_TelePresence_VCS_Deployment_Guide_XC2-0.pdf) Conductor is trunked to Cisco VCS refer to Cisco TelePresence** Conductor with Cisco TelePresence Video [Communication](http://www.cisco.com/en/US/docs/telepresence/infrastructure/conductor/config_guide/Cisco_TelePresence_Conductor_Cisco_TelePresence_VCS_Deployment_Guide_XC2-0.pdf) Server Deployment Guide, XC2.0, X6.0 and [later.](http://www.cisco.com/en/US/docs/telepresence/infrastructure/conductor/config_guide/Cisco_TelePresence_Conductor_Cisco_TelePresence_VCS_Deployment_Guide_XC2-0.pdf)

### <span id="page-4-0"></span>**Platform licensing comparison**

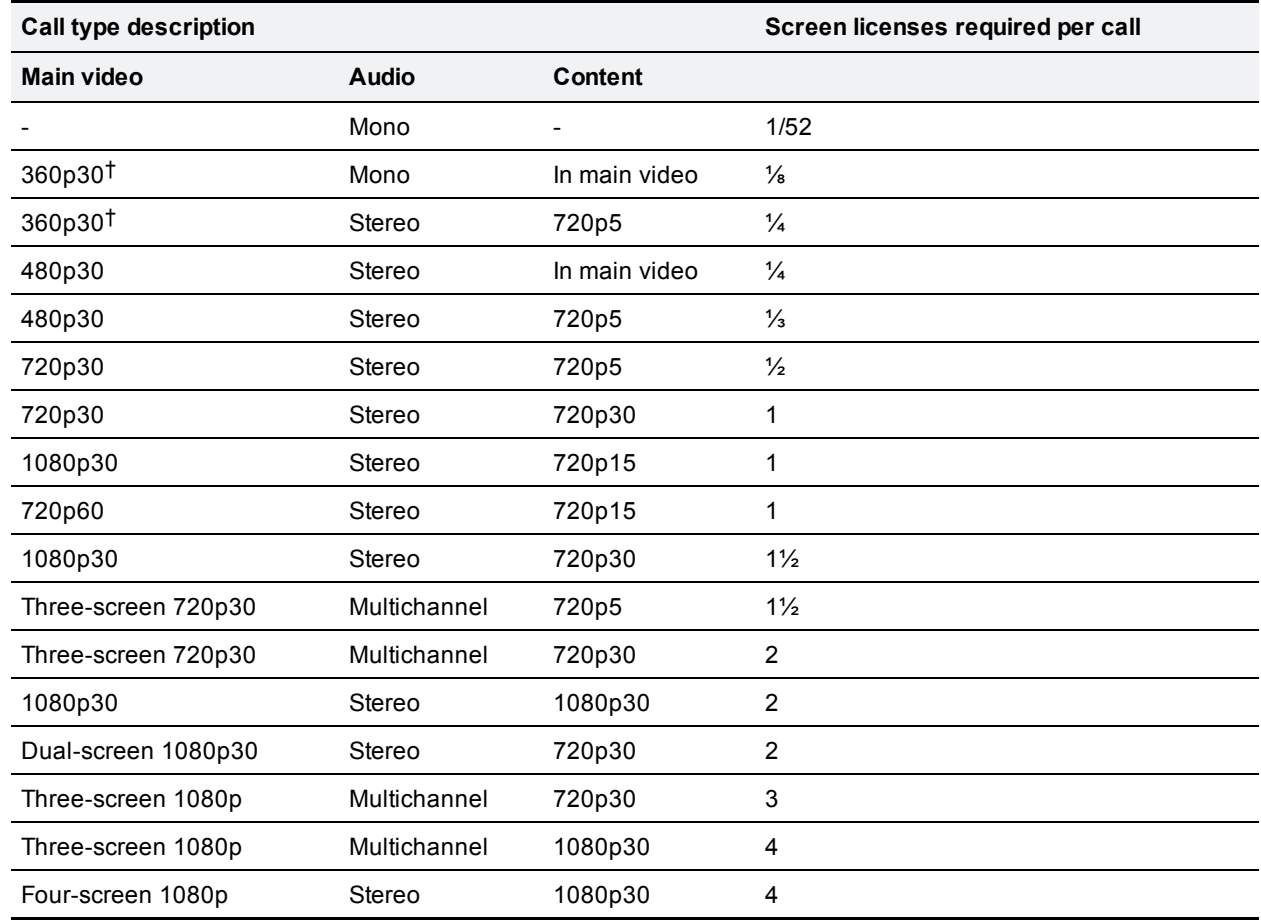

Table 1: TelePresence Server screen licenses per call for each call type

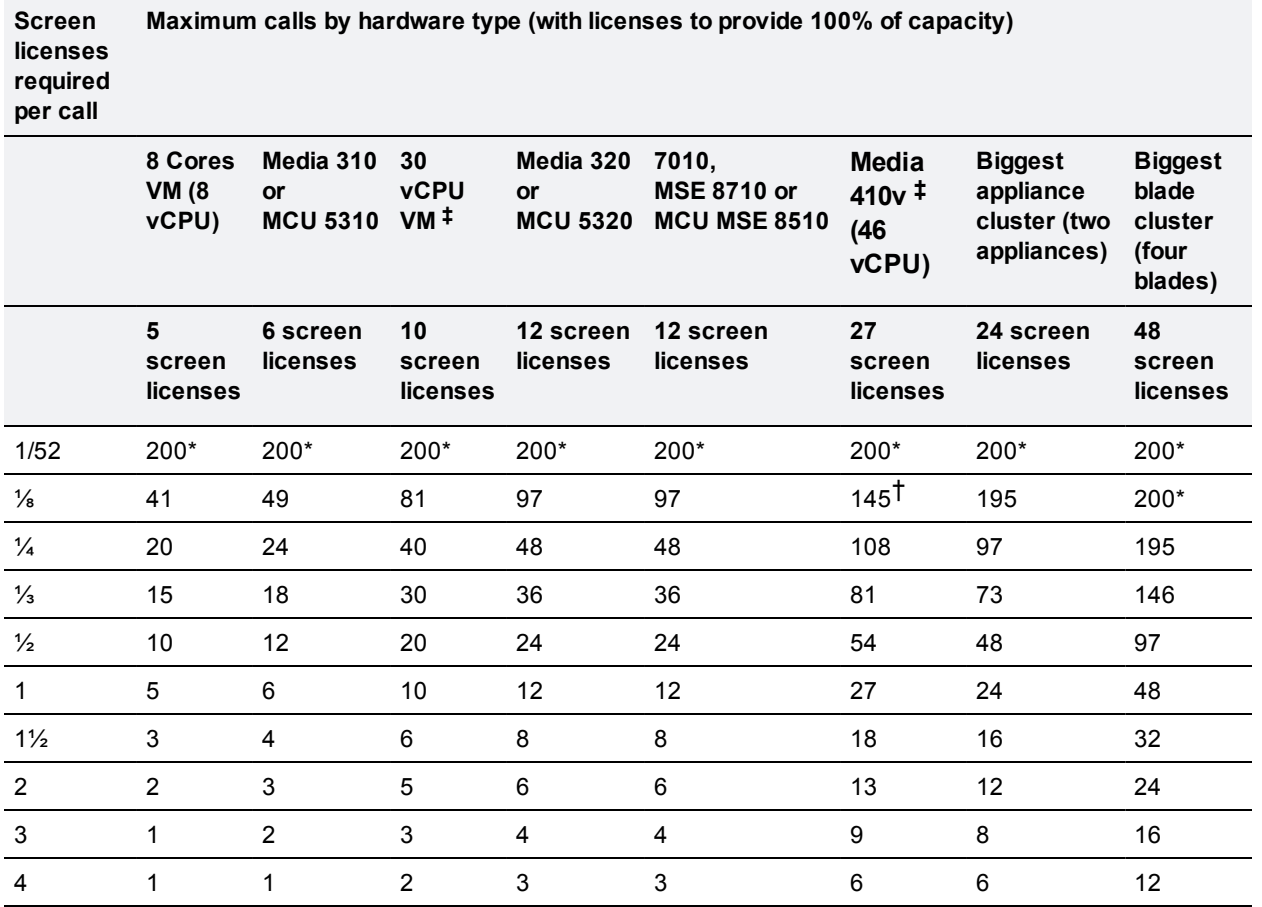

Table 2: TelePresence Server conferencing capacity on various platforms for current products

\* 200 is the maximum number of calls that is possible on a TelePresence Server. Requires Cisco TelePresence Conductor XC2.3.

† If you place more than 145 calls of this screen license fraction on the device it may result in degraded performance.

‡ To achieve the maximum number of calls, Cisco TelePresence Server on Virtual Machine must be the only VM hosted on the Multiparty Media 400v, 410v or 30 vCPU VM. It cannot be co-resident with any other UC application (unlike the 8-core option that runs at 2.4GHz minimum and can be co-resident).

**Note:** The table above assumes that calls of one type are being used to reach these maximum values. To calculate the total number of licenses required for a variety of concurrent calls, sum the screen licenses required for each concurrent call.

**Note:** The following have not had any capacity changes since 4.1(1.79): BE6K, Media 400v.

**Note:** This table is for current products only. For a comprehensive list including older products please see the licensing capacity table in the online help.

### <span id="page-6-1"></span><span id="page-6-0"></span>**Prerequisites**

#### **Recommended platform**

Recommended hardware on which to run Cisco TelePresence Server on Virtual Machine:

■ Cisco Multiparty Media 410v: this is a Cisco UCS M4 and is available as both a server (C220) and a blade server (B200) with the following configurations:

Table 3: Cisco Multiparty Media 410v platform configuration (Server C220)

| <b>SKU</b>           | <b>Description</b>                                         | Quantity |
|----------------------|------------------------------------------------------------|----------|
| UCSC-C220-M4S        | UCS C220 M4 SFF w/o CPU mem HDD PCIe PSU w/ rail kit       |          |
| UCS-CPU-E52690D      | 2.60 GHz E5-2690 v3/135W 12C/30MB Cache/DDR4 2133MHz       | 2        |
| UCS-MR-1X081RU-A     | 8GB DDR4-2133-MHz RDIMM-PC4-17000/single rank/x4/1.2v      | 8        |
| A03-D300GA2          | 300GB 6Gb SAS 10K PRM SFF HDD/hot plug/drive sled mounted  | 2        |
| UCSC-RAILB-M4        | Ball Bearing Rail Kit for C220 M4 and C220 M4 rack servers |          |
| UCSC-PSU1-770W       | 770W AC Hot-Plug Power Supply for 1U C-Series Rack Server  | 2        |
| <b>UCSC-MLOM-BLK</b> | MLOM blanking panel                                        |          |
| N20-BBLKD            | UCS 2.5 inch HDD blanking panel                            | 6        |
| UCSC-HS-C220M4       | Heat sink for UCS C220 M4 rack servers                     | 2        |
| UCSC-MRAID12G        | Cisco 12G SAS Modular Raid Controller                      |          |
| R2XX-RAID1           | Enable RAID1 Setting                                       |          |

Table 4: Cisco Multiparty Media 410v platform configuration (Blade Server B200)

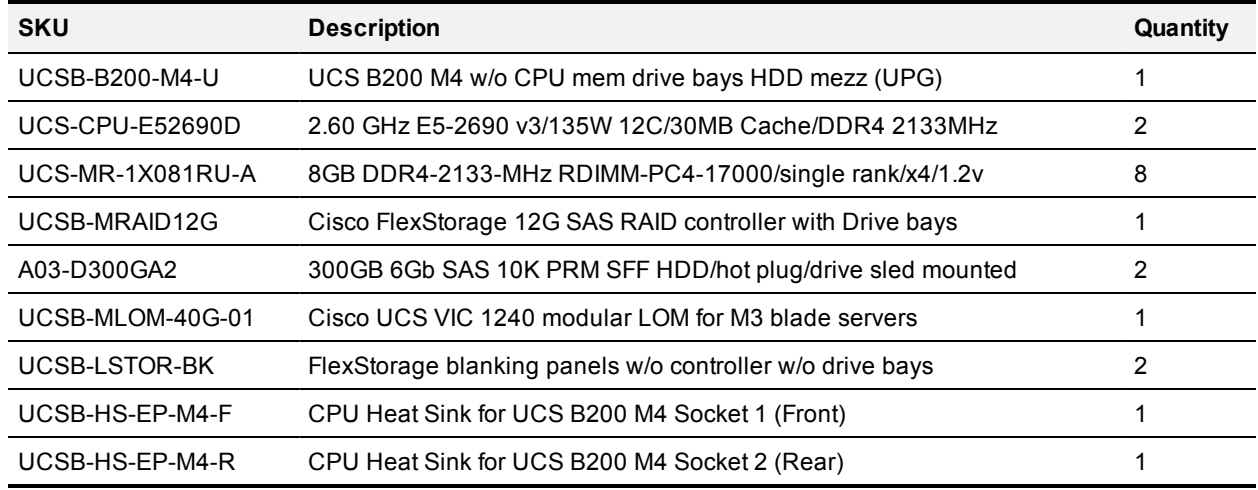

**Note**: The Cisco Multiparty Media 410v requires Hypervisor version ESXi 5.5 Update 2.

■ Cisco BE6kHD (UCS C220 M4S) running the tested reference configuration (TRC#2) as specified at the following location: http://docwiki.cisco.com/wiki/UC\_Virtualization\_Supported Hardware#BE6000H.C2.A0Servers\_and\_Small\_Plus\_UConUCS\_Tested.C2.A0Reference **[Configurations](http://docwiki.cisco.com/wiki/UC_Virtualization_Supported_Hardware#BE6000H.C2.A0Servers_and_Small_Plus_UConUCS_Tested.C2.A0Reference_Configurations)** 

- BE7KMD (UCS C240 M4S2) running the tested reference configuration (TRC#1) as specified at the following location: [http://docwiki.cisco.com/wiki/UC\\_Virtualization\\_Supported\\_Hardware#BE7000M\\_](http://docwiki.cisco.com/wiki/UC_Virtualization_Supported_Hardware#BE7000M_Servers_and.C2.A0Medium_UConUCS_Tested_Reference.C2.A0Configurations) [Servers\\_and.C2.A0Medium\\_UConUCS\\_Tested\\_Reference.C2.A0Configurations](http://docwiki.cisco.com/wiki/UC_Virtualization_Supported_Hardware#BE7000M_Servers_and.C2.A0Medium_UConUCS_Tested_Reference.C2.A0Configurations)
- BE7KHD (UCS C240 M4SX) running the tested reference configuration (TRC#1) as specified at the following location: [http://docwiki.cisco.com/wiki/UC\\_Virtualization\\_Supported\\_](http://docwiki.cisco.com/wiki/UC_Virtualization_Supported_Hardware#BE7000H.C2.A0Servers_and_Large_UConUCS_Tested.C2.A0Reference_Configurations) [Hardware#BE7000H.C2.A0Servers\\_and\\_Large\\_UConUCS\\_Tested.C2.A0Reference\\_Configurations](http://docwiki.cisco.com/wiki/UC_Virtualization_Supported_Hardware#BE7000H.C2.A0Servers_and_Large_UConUCS_Tested.C2.A0Reference_Configurations)

#### <span id="page-7-0"></span>**CPU requirements**

There are three deployment configurations for Cisco TelePresence Server on Virtual Machine:

- 8 Cores Cisco TelePresence Server
- 30 Hyperthread Core Cisco TelePresence Server
- 46 Hyperthread Core Cisco TelePresence Server

The number of cores in the first option refers to the number of physical cores required, that is, the 8 Cores option requires 8 physical CPU cores (preferably with hyperthreading enabled, but not required). The TelePresence Server on Virtual Machine must have exclusive access to all the processing capacity provided by these physical cores, even when hyperthreading is enabled.

**Note**: We recommend that you enable hyperthreading where possible as it gives the TelePresence Server a small performance advantage. Additionally, the TelePresence Server must have exclusive access to the stated number of physical cores and you may not share them with other virtual machines.

The 30 Hyperthread Core deployment configuration uses 30 virtual CPUs and can be deployed on servers with at least 16 physical CPU cores with Hyperthreading enabled. The 46 Hyperthread Core deployment configuration uses 46 virtual CPUs and can be deployed on servers with at least 24 physical CPU cores with Hyperthreading enabled. These platforms should be exclusively dedicated for the Cisco TelePresence Server on Virtual Machine.

**Example with 8 physical CPU cores and hyperthreading enabled:** You may deploy the 8 Cores option but not the 30 Hyperthread Core option. In this example, the 8 Cores TelePresence Server is using all 16 logical cores and you may not use any of them for other applications.

**Examples with 16 physical CPU cores and hyperthreading enabled:** You may deploy either the 30 Hyperthread Core option or the 8 Cores option. In the 30 Hyperthread Core case, you may not share the CPU capacity with other applications. In the 8 Cores case, you must dedicate half the CPU capacity (8 physical = 16 logical CPUs) to the TelePresence Server VM, but you can use the other half for other VMs.

#### <span id="page-7-1"></span>**Other requirements**

- VT is enabled in the BIOS before installing VMware ESXi.
- <sup>n</sup> Check the **Cluster on Die** BIOS setting is disabled via **BIOS > Advanced > QPI Configuration > Cluster on Die**.
- VMware version is ESXi 5.1 Update 2 or ESXi 5.5 Update 2.
- The VM host "Virtual Machine Startup/Shutdown" is configured to "Allow Virtual machines to start and stop automatically with the system", and that the TelePresence Server on Virtual Machine has been moved to the Automatic startup section.
- **n** Only one network interface is configured.

**Note**: The Cisco Multiparty Media 410v requires Hypervisor version ESXi 5.5 Update 2.

<span id="page-8-0"></span>**Note**: We recommend RAID for backing up.

#### **Specifications-based system minimum requirements**

If using a specifications-based system the Cisco TelePresence Server on Virtual Machine supports up to:

- 5 screen licenses with the 8 vCPU version (some older processors such as the E5-2609 are only capable of up to 4 screen licenses)
- 10 screen licenses with the 30 vCPU version

If using a specifications-based system, the requirements are:

- 2 x Intel Xeon processor E5-2600 series with 2.4GHz or faster processor.
- n At least 12 GB RAM to be dedicated to Cisco TelePresence Server on Virtual Machine. (Minimum of two memory chips (one per processor).
- At least 53 GB of local storage.
- **DEPS** (input/output operations per second) and storage performance must meet or exceed the following requirements:

Table 5: Storage performance requirements

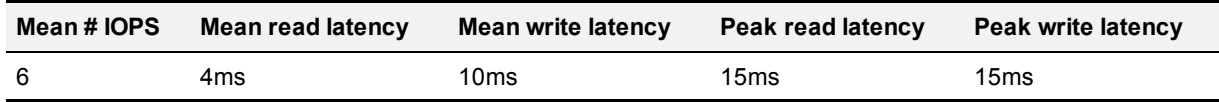

- 1 GigE NIC.
- n The OVA is pre-configured to have 12GB of RAM, and 8, 30, or 46 vCPUs. (Only the 8 vCPU and 30 vCPU options are relevant to the specification-based system.)
- **n** Cisco TelePresence Server on Virtual Machine must be the only VM hosted on the specifications-based system when using the 30 vCPU VM. It cannot be co-resident with other any other UC application (unlike the 8-core option).
- VMware version is ESXi 5.1 Update 2 or ESXi 5.5 Update 2.
- <span id="page-8-1"></span>■ VMware client to access Hypervisor directly or through Virtual Center to deploy the OVA.

#### **Before installing Cisco TelePresence Server on Virtual Machine**

Before deploying the Cisco TelePresence Server on Virtual Machine OVA, make sure your environment meets the following conditions:

- Your server is powered up.
- Your server is connected to the network.
- **NAT** VMware is installed and running on your server.
- <sup>n</sup> **Cisco\_ts\_VirtualMachine\_***<version>***.ova** is downloaded.

### <span id="page-9-0"></span>**Installing the TelePresence Server**

This process guides you through installing the virtual machine (VM); it assumes that you are using vSphere client, but you could use vCenter.

### <span id="page-9-1"></span>**(Optional) Configuring initial IP details**

**Note**: This feature requires ESXi hosts managed via a vCenter Server. For deployments with many Cisco TelePresence Server on Virtual Machines you can use this feature to configure initial IP address details to save time. See the vTS Software [download](https://software.cisco.com/download/release.html?mdfid=284962668&flowid=50304&softwareid=280886992) page to obtain the OVA file that supports this option.

When deploying a Cisco TelePresence Server on Virtual Machine for the first time, you can optionally configure initial IP details for the Cisco TelePresence Server on Virtual Machine (IPv4 only) when prompted by the following screen:

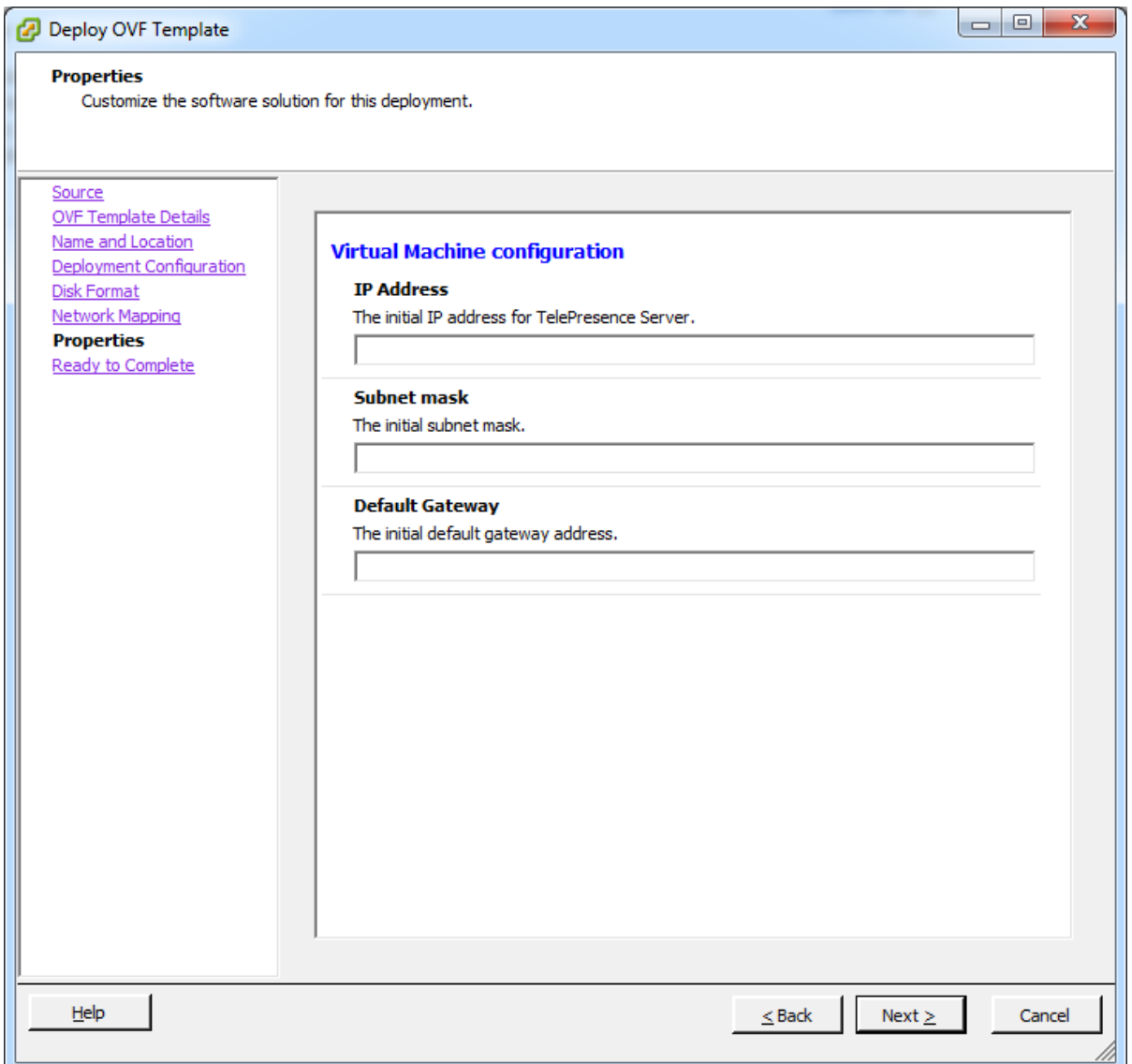

These IP details will only be used on the very first boot of the Cisco TelePresence Server on Virtual Machine, and are entirely optional. The Cisco TelePresence Server on Virtual Machine will attempt to configure its IP details with these parameters if entered. If left blank or entered incorrectly, you will need to use the console to configure network details (see Task 1: Assign an [IP address](#page-14-1) [p.15]).

#### <span id="page-10-0"></span>**Configuring the VM host**

Ensure that the VM host is configured with a valid NTP server – the same NTP server that will be specified in Cisco TelePresence Server on Virtual Machine.

- 1. Select the host.
- 2. Go to the **Configuration** tab.
- 3. Select **Time configuration**.
- 4. Select **Properties**.

If the date and time were red on the previous page, then set the date and time manually to the current time.

- 5. Click **Options**.
- 6. Select **NTP Settings**.
- 7. Click **Add**.
- 8. Enter the IP address of the NTP server.
- 9. Click **OK**.
- 10. Select the **Restart NTP service to apply changes** check box.
- 11. Click OK.
- <span id="page-10-1"></span>12. Click OK.

#### **Deploying OVA to host**

These instructions represent a typical installation; not all of the steps listed may be necessary, depending on your deployment environment. The Deploy OVF Template wizard dynamically changes to reflect the host configuration.

**Note:** The same process is used to deploy the 8 Cores, 30 vCPU or 46 vCPU options, except for the **Configuration** option on the **Deployment Configuration** screen of the wizard (step 7 below).

- 1. Log in to vSphere to access the ESXi Host.
- 2. Select **File > Deploy OVF Template**.
- 3. Click **Browse**, find the location of the **.ova** file, click **Open** and then click **Next**.
- 4. On the **OVF Template Details** page, click **Next**.
- 5. If an **End User License Agreement** page appears, read the EULA, click **Accept** and then click **Next**.
- 6. On the **Name and Location** page, enter a **Name** for this Cisco TelePresence Server on Virtual Machine guest, for example "Cisco\_ts\_VirtualMachine", and select the **Inventory Location** where the virtual machine will reside.

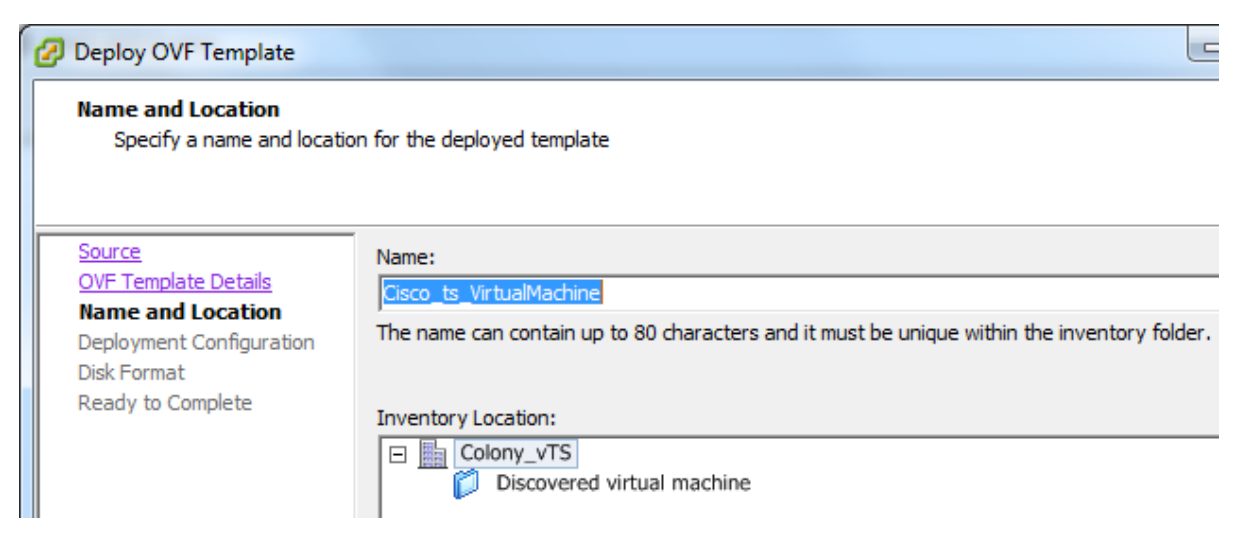

7. On the **Deployment Configuration** page, for an 8 vCPU virtual machine select *8 Cores Cisco TelePresence Server*,for a 30 vCPU virtual machine select *30 Hyperthread Core Cisco TelePresence Server*, for a Media 410v select *46 Hyperthread Core Cisco TelePresence Server* and then click **Next**.

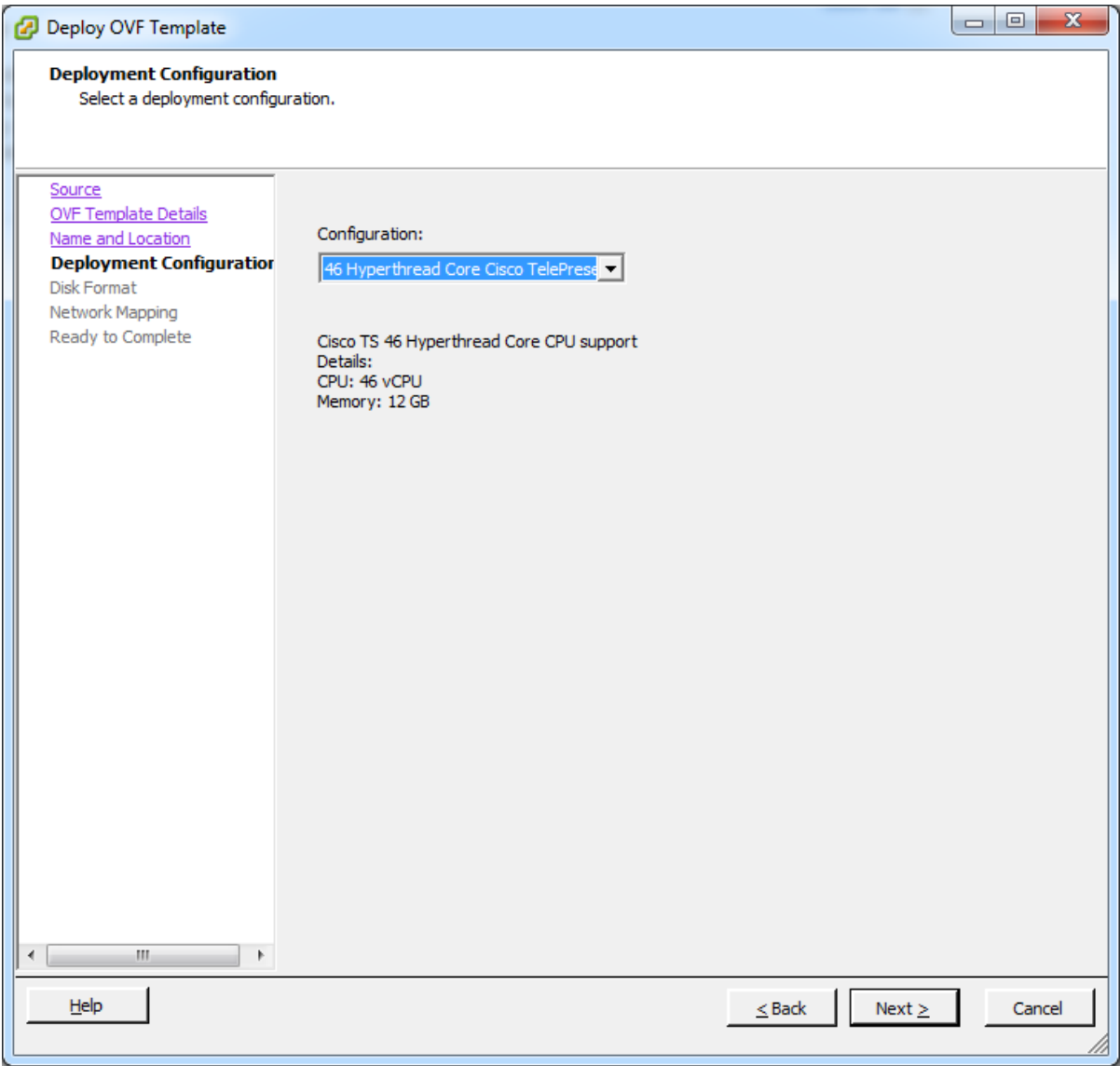

- 8. On the **Host / Cluster** page, select which host or cluster will run the deployed virtual machine and click **Next**.
- 9. On the **Resource Pool** page, select the resource pool in which you want to run the deployed virtual machine and click **Next**.
- 10. On the **Storage** page, select the datastore onto which the TelePresence Server files will be deployed and then click **Next**.
- 11. On the **Disk Format** page, select **Thick Provision Lazy Zeroed** and click **Next**. Thin Provision is not supported as VM performance may degrade during resizing of a partition.
- 12. On the **Network Mapping** page, select the network mapping that applies to your infrastructure and then click **Next** (default is *VM Network*).
- 13. On the **Ready to Complete** page, confirm the deployment settings.
- 14. Select the **Power on after deployment** check box.

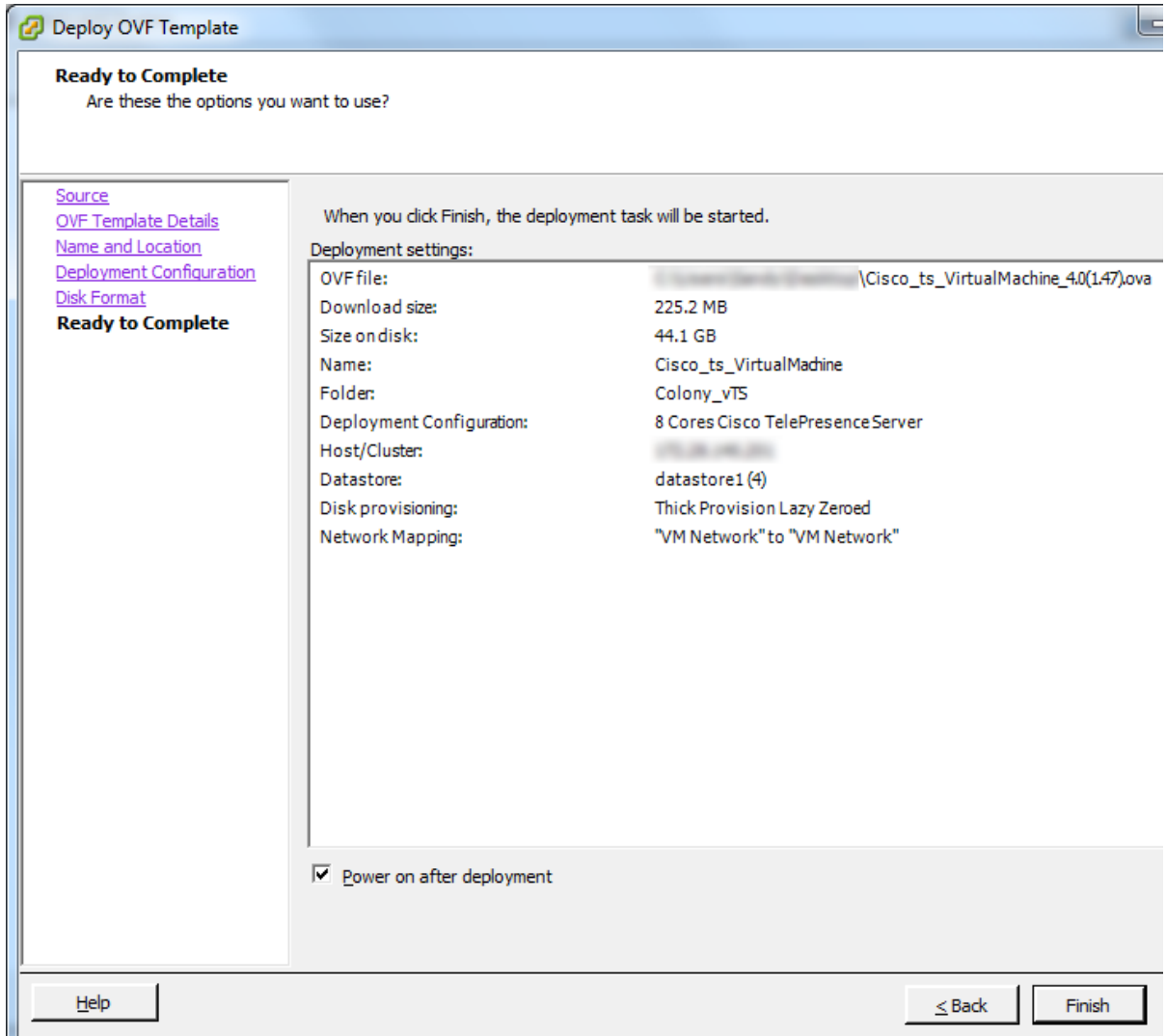

15. Click **Finish**.

A progress indicator shows the deployment progress. When it has finished, the TelePresence Server is deployed as a guest on the VM Host.

### <span id="page-14-0"></span>**Configuring the TelePresence Server**

#### <span id="page-14-1"></span>**Task 1: Assign an IP address**

**Note:** If an IP address was entered during the task (Optional) [Configuring](#page-9-1) initial IP details [p.10], this task can be ignored.

- 1. Open the TelePresence Server's console in one of the following ways:
	- <sup>l</sup> Select the VM guest, eg. "Cisco\_ts\_VirtualMachine", and then select the **Console** tab
	- **EXA** Right-click the VM guest and select **Open Console** from the context menum

The VM guest will take some time to boot, create its second hard disk partition, and then reboot before displaying the TelePresence Server console. The console is ready for input when you see the **TS:>** prompt.

```
DSP watcher is 5143
DSP log
validating image, please wait...
image validation complete
Warning: normal_pt 60<br>120814.621 SYSTEM : Info : Cisco TelePresence Server on Uirtual Machine with 8 v
CPUs 4.0(1shell initshell init.47) (Build 13.2(1.47)) starting
IDSP:21DSP starting
Serial: 0BB67F93
120814.621 CONFIGURATION : Event logging to serial console now disabled
TS:~\_
```
- 2. Enter the command **help static**
- 3. Enter a **static** command, using the syntax described in the console help, to configure a static IP address.

For example, **static 192.168.1.2 255.255.255.0 192.168.1.1** assigns the address 192.168.1.2 to the TelePresence Server, with subnet mask 255.255.255.0 and default gateway 192.168.1.1.

<span id="page-14-2"></span>4. Restart the TelePresence Server.

#### **Task 2: Log in to the Cisco TelePresence Server on Virtual Machine**

To log in to the web interface of the device:

- 1. Use your browser to navigate to the IP address or hostname of the unit.
- 2. Enter the user name **admin** with no password, and click **Log in**. The **Status** page is displayed.

**Note:** We recommend that you change the admin account to use a password as soon as possible. To do that, go to **Configuration > Change password**.

#### <span id="page-14-3"></span>**Task 3: Apply license or feature keys**

Repeat the following procedure for your license key and any feature keys you wish to install. The procedure is license key specific but is exactly the same for feature keys.

- 1. Go to **Configuration > Upgrade**.
- 2. Locate the **Feature management** area.
- 3. Type the license key exactly as you received it, including any dashes.
- 4. Click **Add key**.

The key is verified against the device serial number, and then appears in the "License keys" list in the web interface.

5. Keep a record of the license key in case you need it again. For example, if you get locked out of the device and do not have a configuration backup. (Keys are stored in the configuration.xml file, but the file does not contain the names of the keys.)

### <span id="page-15-0"></span>**Task 4: (Optional) Configure DNS settings**

- 1. Go to **Network > DNS**.
- 2. Enter a **Host name** if required.
- 3. Add the details of your **Name server**(s).
- 4. Click **Update DNS configuration**.

### <span id="page-16-0"></span>**Configuring the TelePresence Server for administration by TelePresence Conductor**

#### <span id="page-16-1"></span>**Task 5: Create an administrator account for TelePresence Conductor**

For the TelePresence Conductor to communicate with the TelePresence Server it must use credentials for a user that has administrator rights. We recommend that you create a dedicated administrator level user for this task.

- 1. Go to the web interface of the TelePresence Server you want to configure and log in as an administrator.
- 2. Go to **User > Add New User**.
- 3. Enter the following in the relevant fields:

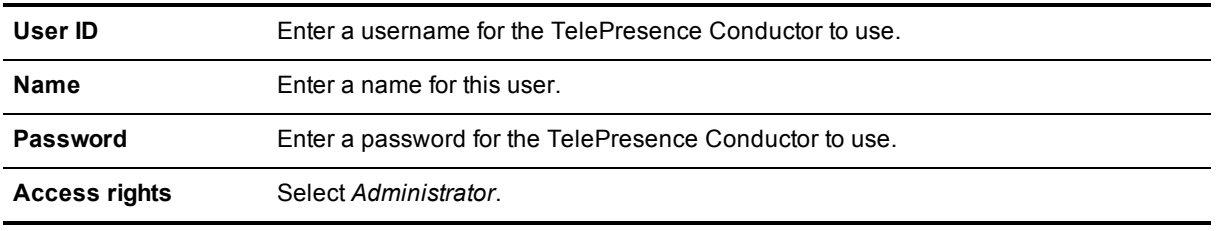

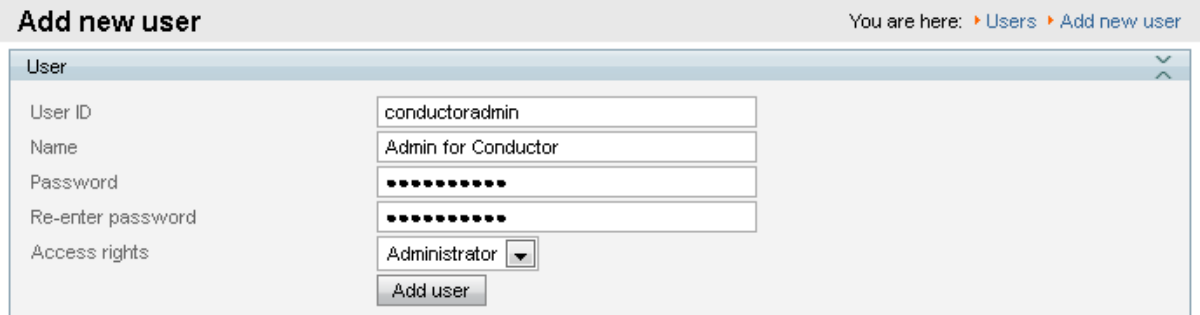

4. Click **Add user**.

#### <span id="page-17-0"></span>**Task 6: Enable encryption and encrypted SIP (TLS)**

To verify that the *Encryption* key is installed or to install the key, perform the following tasks:

- 1. Go to **Configuration > Upgrade**.
- 2. Go to the **Feature management** section and verify that the **Encryption** key is installed. If the key is not installed, enter the key into the **Add key** field and click **Add key**.

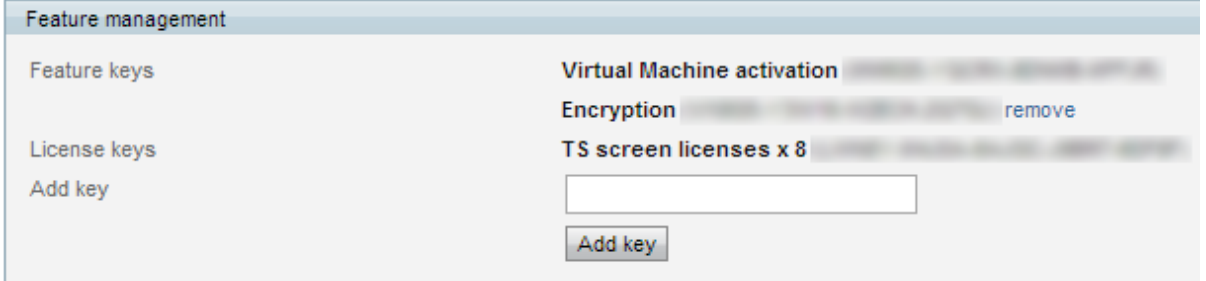

To verify that TLS is enabled on the TelePresence Server:

- 1. Go to **Network > Services**.
- 2. Ensure that **Encrypted SIP (TLS)** is checked.
- 3. Ensure that **SIP (TCP)** and **SIP (UDP)** are not checked.
- 4. Ensure that **HTTPS** is enabled on port 443.

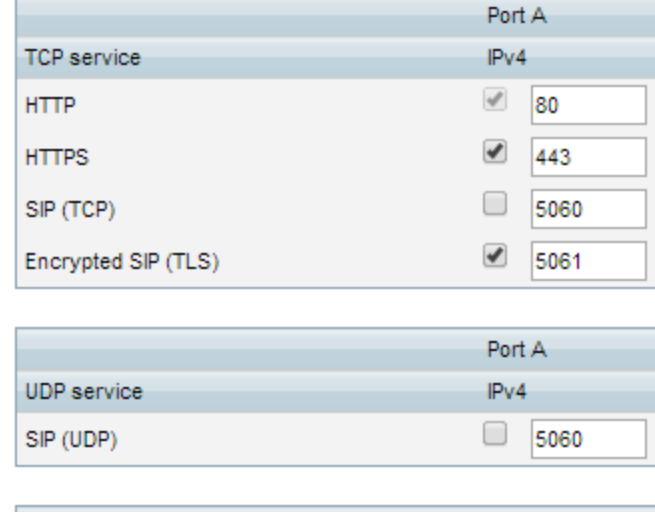

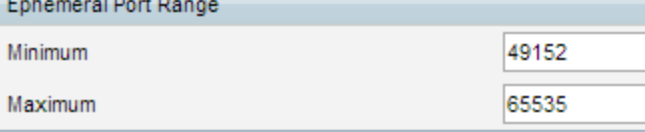

Apply changes

5. Click **Apply changes**.

### <span id="page-18-0"></span>**Task 7: Configure SIP settings**

- 1. Go to **Configuration > SIP Settings**.
- 2. Enter the following values into the relevant fields:

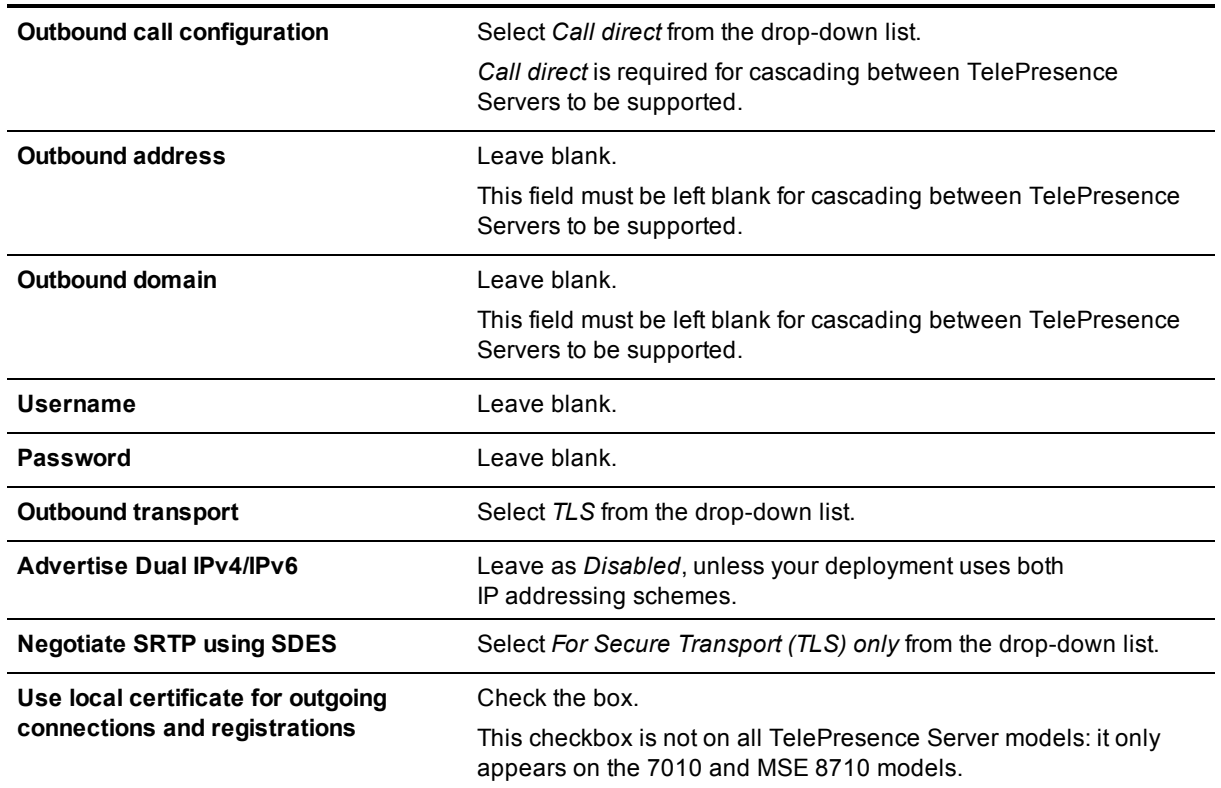

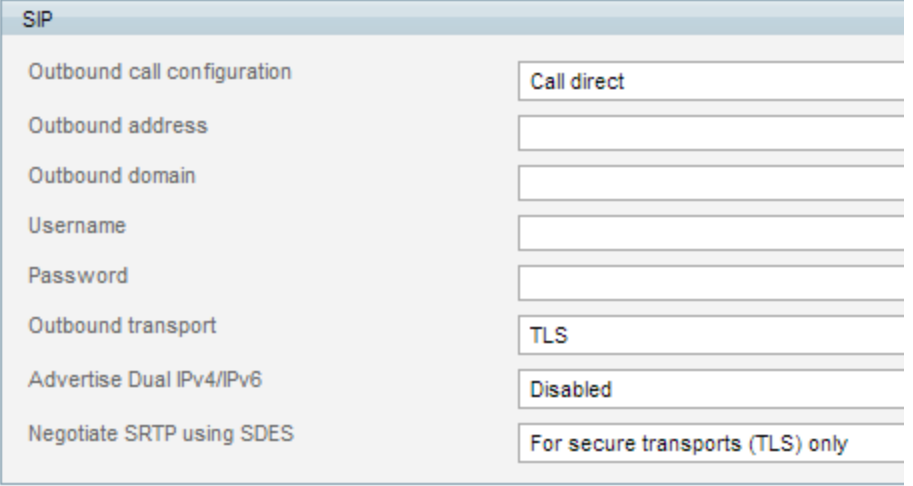

Apply changes

3. Click **Apply changes**.

### <span id="page-19-0"></span>**(Optional) Migrating the TelePresence Server to a new host**

**Note**: You may wish to carry out this task if you have an 8 core machine and want to upgrade to a Media 410v. If so, you will need to move the VM (as explained below) before upgrading the vCPU (see [\(Optional\)](#page-20-0) [Change](#page-20-0) the number of vCPUs [p.21]). If you need to change the memory size see [\(Optional\)](#page-22-0) Change the [RAM allocation](#page-22-0) [p.23]. Then add any additional licenses for the additional capacity.

If you need to move TelePresence Server to a new host you must perform a host migration via vMotion.

We recommend that a vMotion move is carried out when the VM is powered off.

## <span id="page-20-0"></span>**(Optional) Change the number of vCPUs**

**Note**: You may wish to carry out this task if you have an 8 core machine and want to upgrade to a Media 410v. If so, you will need to move the VM (see (Optional) Migrating the [TelePresence](#page-19-0) Server to a new host [\[p.20\]\)](#page-19-0) before upgrading the vCPU as explained below. If you need to change the memory size see [\(Optional\)](#page-22-0) Change the [RAM allocation](#page-22-0) [p.23]. Then add any additional licenses for the additional capacity.

**Note**: You need to be running VMware hardware version 9 to enable you to assign more than 32 cores to a machine. If you need to upgrade to Version 9, please see:

[http://kb.vmware.com/selfservice/microsites/search.do?language=en\\_](http://kb.vmware.com/selfservice/microsites/search.do?language=en_US&cmd=displayKC&externalId=1003746)

[US&cmd=displayKC&externalId=1003746](http://kb.vmware.com/selfservice/microsites/search.do?language=en_US&cmd=displayKC&externalId=1003746) for more information on VMware, version compatibility, and Upgrading the virtual hardware.

- 1. Open your VMware client and access the ESXi host.
- 2. Right-click the TelePresence Server virtual machine and select **Power > Power Off**.
- 3. Right-click the TelePresence Server virtual machine and select **Edit Settings…**.
- 4. On the **Hardware** tab, click **CPUs**.
- 5. From the **Number of cores per socket** list, select the required number of virtual CPUs (vCPUs). Ensure that the **Number of virtual sockets** stays at 1.

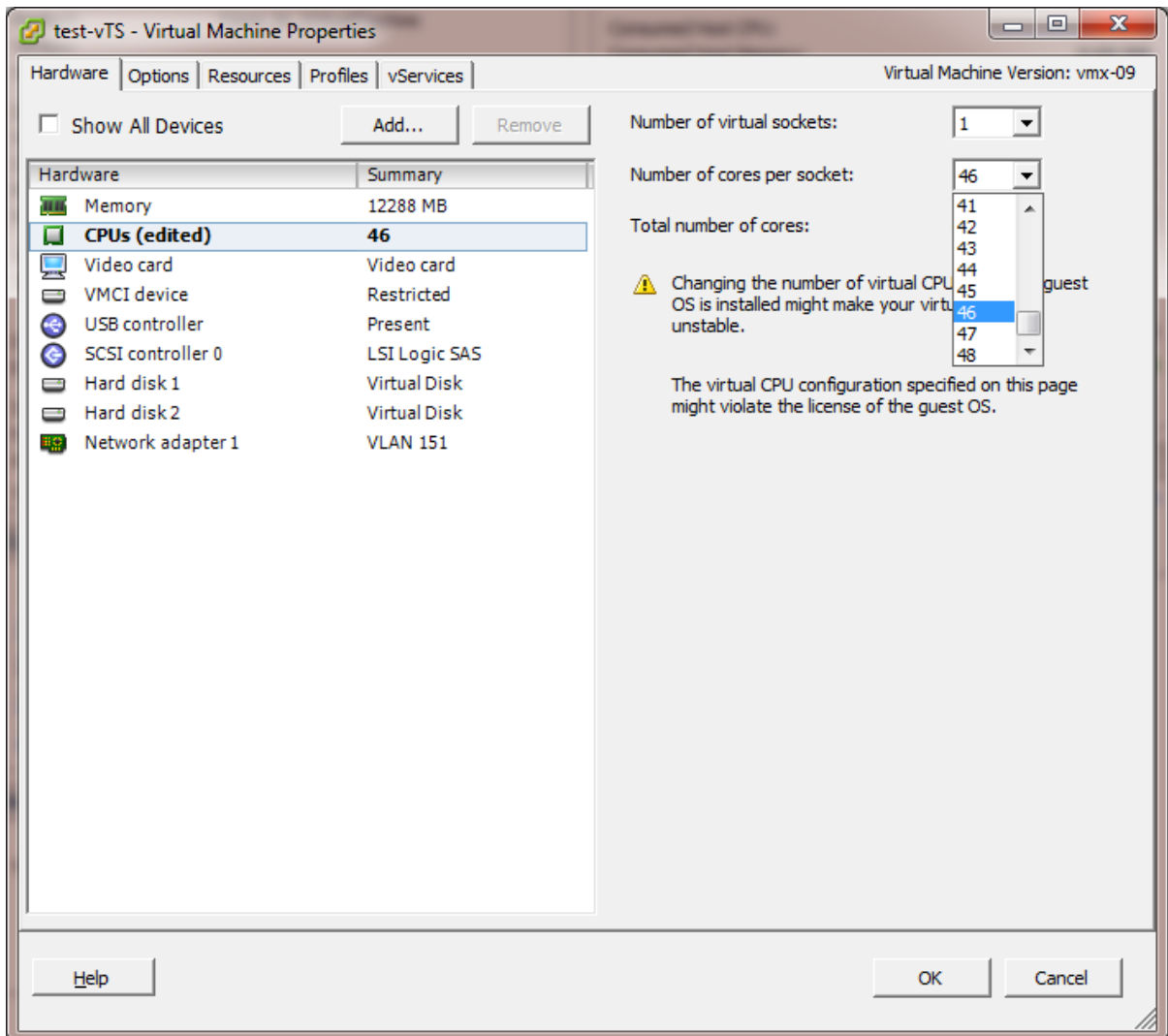

- 6. Click **OK**.
- 7. Right-click the TelePresence Server virtual machine and select **Power > Power On**.

### <span id="page-22-0"></span>**(Optional) Change the RAM allocation**

- 1. Open your VMware client and access the ESXi host.
- 2. Right-click the TelePresence Server virtual machine and select **Power > Power Off**.
- 3. Right-click the TelePresence Server virtual machine and select **Edit Settings…**.
- 4. On the **Hardware** tab, click **Memory**.
- 5. In the **Memory Size** field, select the required amount of memory; the minimum requirement is 12 GB.

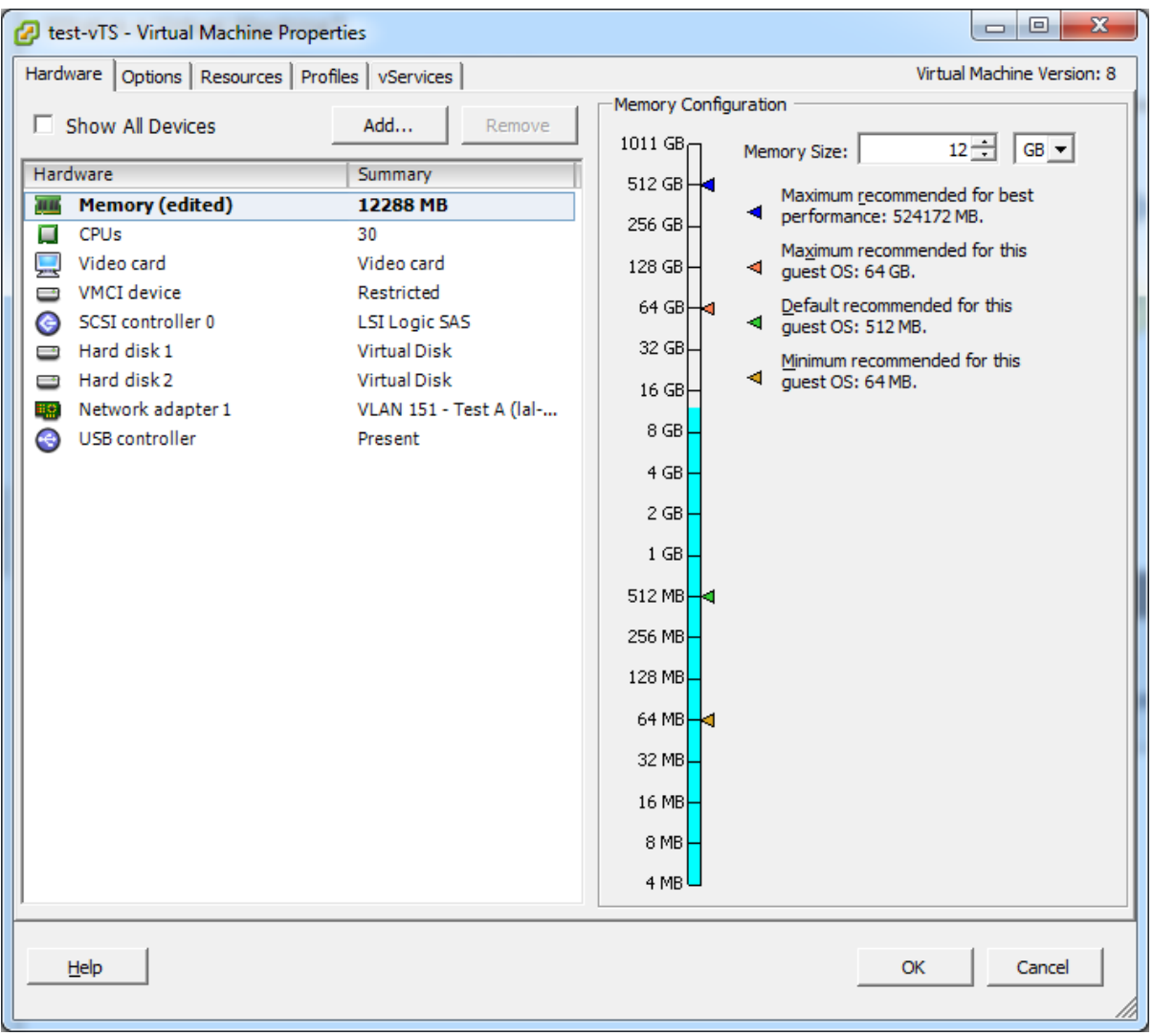

**Note:** 12 GB vRAM should map to 12 GB physical RAM since oversubscription is not supported.

- 6. Click **OK**.
- 7. Right-click the TelePresence Server virtual machine and select **Power > Power On**.

### <span id="page-23-0"></span>**Checking for updates**

It is a good idea to regularly check for updates to the device's main software image on the Cisco web site. This section describes how to upgrade the device using the web interface.

To check for, and download, updates:

- 1. Log in to the web interface and go to **Status > Status**.
- 2. Make a note of the software version that is currently installed.
- 3. Go to the support section of the web site and check if a more recent release is available.

**Note:** the upgrade file for Cisco TelePresence Server on Virtual Machine has a **.tgz** extension, while the original install file has a **.ova** extension

<span id="page-23-1"></span>4. If a more recent release is available, download it and save it locally.

### **Upgrade instructions**

- 1. In a web browser, navigate to the web interface of the device.
- 2. Sign in as an administrator. The username is *admin* and there is no password on a new unit.
- 3. Go to **Configuration > Upgrade**.
- 4. In the **Main software image** section, locate the **New image file** field. Browse to and select the new image file.
- 5. Click **Upload software image**. The web browser uploads the file to the device, which may take a few minutes.

**Note:** Do not browse away from the **Upgrade** page, or refresh the page, during the upload process – this will cause the upload to fail.

A pop-up window displays to show upload progress. When complete, close the message. The web browser refreshes automatically and displays the message *Main image upload completed*.

- 6. Click **Shut down TelePresence Server**. This option will now change to **Confirm TelePresence Server shutdown**. Click to confirm.
- 7. Click **Restart TelePresence Server and upgrade**. The unit will reboot and upgrade itself; this can take up to 25 minutes.

**Note:** You may be logged out due to inactivity. If this happens, log in again, go to **Configuration > Shutdown** and click **Restart TelePresence Server and upgrade**.

- 8. Go to the **Status** page to verify that your device is using the new version.
- 9. If necessary, restore your configuration; refer to the online help for details.

# <span id="page-24-0"></span>**Security**

#### <span id="page-24-1"></span>**Changing the admin account password**

To change the password for the admin account using the web interface:

- 1. Go to **Users > Users**.
- 2. Select **admin** user.
- 3. Click **Change password**.
- 4. Enter a new password in the **Password** and **Re-enter password** fields.
- <span id="page-24-2"></span>5. Click **Change password**.

#### **Note about existing privileged account**

Cisco TelePresence Server on Virtual Machine releases contain a password-protected privileged shell login over virtual console. This account can be accessed via vSphere administration console.

Cisco TelePresence Server Software 4.1(1.85) and later have this account disabled by default. Privileged Shell account password can be changed by contacting Cisco TAC.

### <span id="page-24-3"></span>**Security hardening**

Information on how to deploy and operate VMware products in a secure manner is available from the [VMware](http://www.vmware.com/security/hardening-guides.html) Security [Hardening](http://www.vmware.com/security/hardening-guides.html) Guides.

### <span id="page-25-0"></span>**Troubleshooting and technical support information**

#### <span id="page-25-1"></span>**Using the event log to help solve a problem**

You can use the event log to produce debugging information to assist technical support in solving any problems. Event logging capture filter topics are set by default to **Errors, warnings and information**. Do not change the capture filter topic level without the guidance of technical support.

#### <span id="page-25-2"></span>**Getting more help**

If you experience any problems when configuring or using the TelePresence Server, consult the online help available from the user interface.

If you cannot find the answer you need in the documentation, check the web site at <http://www.cisco.com/cisco/web/support/index.html> where you will be able to:

- **Nake sure that you are running the most up-to-date software.**
- Get help from the Cisco Technical Support team.

Make sure you have the following information ready before raising a case:

- I Identifying information for your product, such as model number, firmware version, and software version (where applicable).
- Your contact email address or telephone number.
- A full description of the problem.

To view a list of Cisco TelePresence products that are no longer being sold and might not be supported, visit [http://www.cisco.com/en/US/products/prod\\_end\\_of\\_life.html](http://www.cisco.com/en/US/products/prod_end_of_life.html) and scroll down to the TelePresence section.

### <span id="page-25-3"></span>**Checking VMware compatibility**

If you are using third party hardware for hosting the Cisco TelePresence Server on Virtual Machine application, check the hardware compatibility. This can be done using the VMware compatibility guide tool available from <http://www.vmware.com/resources/compatibility/search.php>.

#### <span id="page-25-4"></span>**VMware checklist**

- 1. Check the accessibility to the VM host server (by ping, physical console access, ssh remote access, KVM-over-IP console, and so on)
- 2. Check the network connectivity of the VMkernel (by executing the vmkping command using Tech Support Mode to verify network connectivity from the VMkernel NIC level)
- 3. If you are having problems connecting to the vSphere Client management console, execute the command **/sbin/services.sh** from an SSH session to restart the ESXi management agent
- 4. Check the utilization of the VM host server (CPU utilization, memory utilization, disk access speed, storage access speed, network access status, power utilization, and so on). If any specific application causes high utilization, stop or restart this application to isolate the overall VM host performance level.

Alternatively execute the command esxtop from Tech Support Mode to list all system processes running on the ESXi host application

- 5. Check the ESXi server file log (hostd.logs) under the folder /var/log/vmware This log contains common error logs such as iSCSI naming error, authentication error, host convertibility error, and so on.
- 6. Verify that there is adequate disk space available on the volume that is storing the database files to ensure correct operation of the database. If there is not adequate space available on the physical volume that stores the database files, free up disk space
- 7. Validate the authentication to the vCenter Server database. The vCenter Server service may not be able to authenticate with the database in the following circumstances:
	- There are permission issues with the database when importing from one instance to another
	- I The password on the account you are using to authenticate to the database has changed but the password in the registry has not changed as well
	- The vCenter Server database user is not granted correct permissions

#### <span id="page-26-0"></span>**Analyzing the cause of VMware issues**

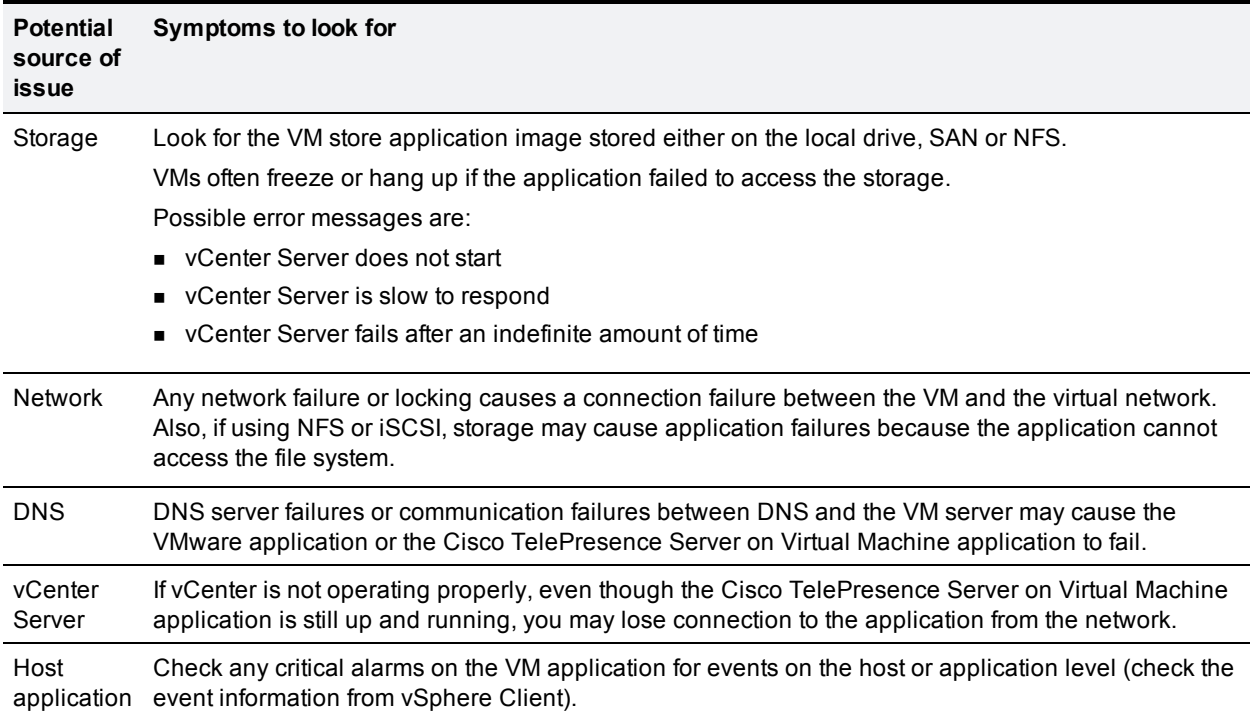

Table 6: VMware issues and possible root causes

#### <span id="page-26-1"></span>**Known sources of issues with Cisco TelePresence Server on Virtual Machine**

#### <span id="page-26-2"></span>**VM Image Fails to Boot**

If the VM image fails to boot, check the VT (Virtualization Technology) setting in BIOS. This needs to be enabled for hosting VMs. If it is not set, set it and re-install ESXi then load the .ova file.

#### <span id="page-27-0"></span>**Guest console in vSphere 5 fails to run on some Microsoft platforms**

When attempting to open a console screen from vSphere for the VM:

- Error message: "The VMRC console has disconnected...attempting to reconnect."
- Screen remains black

The following operating systems are at risk:

- Windows 7 64 bit reported on VMware forum [\(http://communities.vmware.com/thread/333026](http://communities.vmware.com/thread/333026))
- <span id="page-27-1"></span> $\blacksquare$  Windows Server 2008 R2 (64-bit)

#### **Raid Controller Synchronization**

If the VMware system is synchronizing its RAID disks, disk performance is seriously degraded. We strongly recommend that you do not install Cisco TelePresence Server on Virtual Machine on VM platforms where RAID disks are in a degraded or synchronizing state.

#### <span id="page-27-2"></span>**TelePresence Server Displays Different Serial Number/MAC address on Reboot**

This situation can occur if multiple network interfaces are configured. Only one network interface is supported.

#### <span id="page-27-3"></span>**Collecting logs from the host**

If VMware is causing problems on a Cisco TelePresence Server on Virtual Machine host, we recommend that you collect logs from the host for analysis:

- 1. Using the vSphere client (or the vCenter Server managing this ESXi host) connect to the ESXi host on which the Cisco TelePresence Server on Virtual Machine is running.
- 2. Go to **File > Export > Export System logs**, choose the appropriate ESXi host and go with the default settings.

After you have downloaded the logs analyze them, or have them analyzed to determine the issue.

More [information](http://kb.vmware.com/selfservice/microsites/search.do?cmd=displayKC&docType=kc&externalId=653&sliceId=1&docTypeID=DT_KB_1_1&dialogID=137618800&stateId=0%200%20137624607) on exporting logs can be found at Collecting diagnostic information for VMware ESX/ESXi using the [vSphere](http://kb.vmware.com/selfservice/microsites/search.do?cmd=displayKC&docType=kc&externalId=653&sliceId=1&docTypeID=DT_KB_1_1&dialogID=137618800&stateId=0%200%20137624607) Client (653).

#### <span id="page-27-4"></span>**Restoring default configuration (factory reset)**

Very rarely, it may become necessary to run the **reset\_config** command on a TelePresence Server. This resets the configuration of the TelePresence Server to its original default settings.

**Note:** This command removes the IP address and other network configurations, the installed licenses and the configured users.

To restore the default configuration:

- 1. Restart the TelePresence Server.
- 2. Within 30 seconds after reboot, enter **reset\_config** at the console.

The configuration reset is complete.

THE SPECIFICATIONS AND INFORMATION REGARDING THE PRODUCTS IN THIS MANUAL ARE SUBJECT TO CHANGE WITHOUT NOTICE. ALL STATEMENTS, INFORMATION, AND RECOMMENDATIONS IN THIS MANUAL ARE BELIEVED TO BE ACCURATE BUT ARE PRESENTED WITHOUT WARRANTY OF ANY KIND, EXPRESS OR IMPLIED. USERS MUST TAKE FULL RESPONSIBILITY FOR THEIR APPLICATION OF ANY PRODUCTS.

THE SOFTWARE LICENSE AND LIMITED WARRANTY FOR THE ACCOMPANYING PRODUCT ARE SET FORTH IN THE INFORMATION PACKET THAT SHIPPED WITH THE PRODUCT AND ARE INCORPORATED HEREIN BY THIS REFERENCE. IF YOU ARE UNABLE TO LOCATE THE SOFTWARE LICENSE OR LIMITED WARRANTY, CONTACT YOUR CISCO REPRESENTATIVE FOR A COPY.

The Cisco implementation of TCP header compression is an adaptation of a program developed by the University of California, Berkeley (UCB) as part of UCB's public domain version of the UNIX operating system. All rights reserved. Copyright © 1981, Regents of the University of California.

NOTWITHSTANDING ANY OTHER WARRANTY HEREIN, ALL DOCUMENT FILES AND SOFTWARE OF THESE SUPPLIERS ARE PROVIDED "AS IS" WITH ALL FAULTS. CISCO AND THE ABOVE-NAMED SUPPLIERS DISCLAIM ALL WARRANTIES, EXPRESSED OR IMPLIED, INCLUDING, WITHOUT LIMITATION, THOSE OF MERCHANTABILITY, FITNESS FOR A PARTICULAR PURPOSE AND NONINFRINGEMENT OR ARISING FROM A COURSE OF DEALING, USAGE, OR TRADE PRACTICE.

IN NO EVENT SHALL CISCO OR ITS SUPPLIERS BE LIABLE FOR ANY INDIRECT, SPECIAL, CONSEQUENTIAL, OR INCIDENTAL DAMAGES, INCLUDING, WITHOUT LIMITATION, LOST PROFITS OR LOSS OR DAMAGE TO DATA ARISING OUT OF THE USE OR INABILITY TO USE THIS MANUAL, EVEN IF CISCO OR ITS SUPPLIERS HAVE BEEN ADVISED OF THE POSSIBILITY OF SUCH DAMAGES.

Cisco and the Cisco Logo are trademarks of Cisco Systems, Inc. and/or its affiliates in the U.S. and other countries. A listing of Cisco's trademarks can be found at www.cisco.com/go/trademarks. Third party trademarks mentioned are the property of their respective owners. The use of the word partner does not imply a partnership relationship between Cisco and any other company. (1005R)

Any Internet Protocol (IP) addresses and phone numbers used in this document are not intended to be actual addresses and phone numbers. Any examples, command display output, network topology diagrams, and other figures included in the document are shown for illustrative purposes only. Any use of actual IP addresses or phone numbers in illustrative content is unintentional and coincidental.

© 2015 Cisco Systems, Inc. All rights reserved.